## **HITACHI Inspire the Next**

## **無線LAN機能ガイド 日立 IH クッキングヒーター**

本製品は無線LAN機能を搭載しています。

本体とお手持ちのスマートフォンを同じ 無線LANアクセスポイント(無線LANルー ター)に接続して、本体とスマートフォン を連携(ペアリング)すると、専用アプリ を使い、スマートフォンで以下のサービ スがご利用できます。

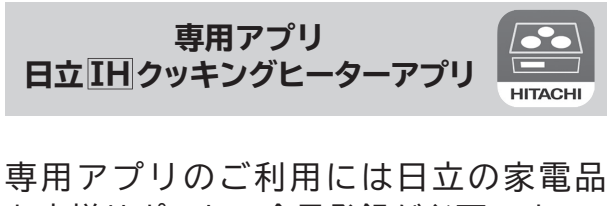

お客様サポートの会員登録が必要です。

- ●レシピの検索と閲覧
- ●検索したオートメニューの設定を本体 に送信
- ●よく使うオートメニューをお気に入り 登録
- ●予熱完了や調理終了などのお知らせを プッシュ通知

### **もくじ**

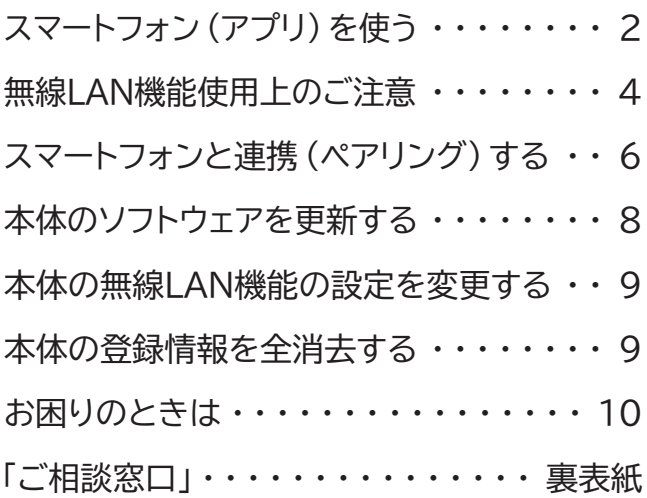

**お読みになった後は、取扱説明書、設置説明書、カンタンご使用ガイド、クッキングガイド とともに大切に保管してください。**

- ●専用のアプリで、スマートフォンからクッキングガイド のレシピや専用レシピを検索・閲覧できます。 ●検索したレシピのメニュー設定を、本製品に送信して「スタート」ボタンを押すだけで、調理をスタートすることが できます。
- ●調理中の残り時間や経過時間、調理終了を確認できます。
- ●本体のソフトウェアの更新ができます。 イラストは表示の一例です。

# **スマートフォン(アプリ)を使う**

(「オート」メニュー「魚焼き」「切身・干物」の場合)

●プロバイダー(インターネット接続業者)と常時接続のブロードバンド回線の契約が必要です。 ダイヤルアップやスマートフォンのテザリングでは利用できません。 モバイルルーターは動作保証していません。

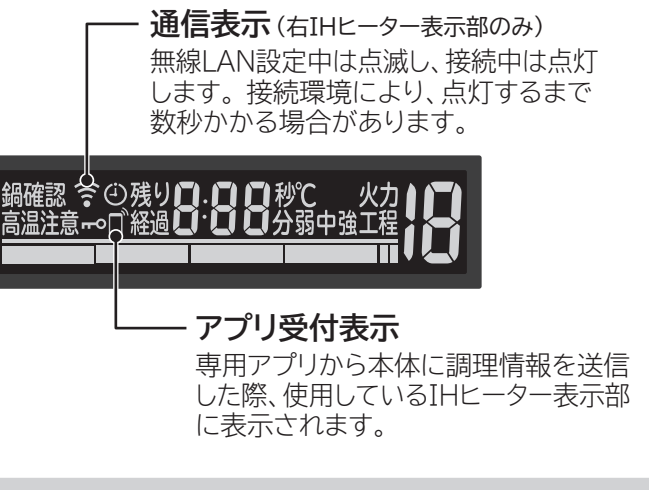

**【IH表示部】 【グリル表示部】** ●アプリ使用中にスマートフォンとの接続状態を表示します。

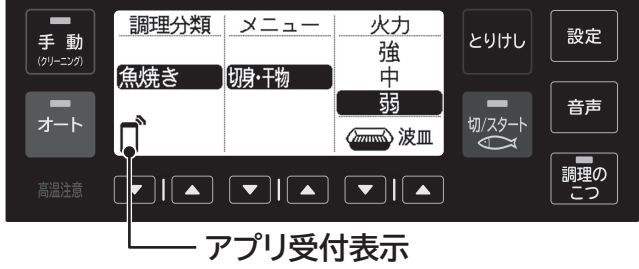

専用アプリから本体に調理情報を送信 した際、グリル表示部に表示されます。

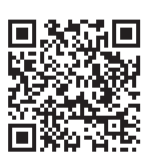

●インターネット接続や専用アプリのダウンロード、スマートフォンでの操作に必要な通信費は、お客様のご負担となります。 ●本製品と無線LANルーターが通信できない場合は「未接続」状態になり、スマートフォンからの操作はできません。 本体や無線LANルーターを移動する場合はご注意ください。 ●最大5台のスマートフォンで1台の本体を操作できます。 ほかの人が操作した直後は一時的に操作を受け付けません。

## **操作パネル(IH表示部/グリル表示部)**

### **インターネット接続環境がある**

●本体とスマートフォンを接続して、専用 アプリを使用するときは、必ず本体の近 くでご使用ください。別室や屋外でも専 用アプリを使用してレシピ検索など行う ことはできますが、本体の電源が入って いないと、メニュー設定などを送信する ことができません。また、本体で受信し た調理メニューなどは、本体の「スタート 」ボタンを操作しないと、調理をスタート することができません。

### **無線LANルーターが設置してある**

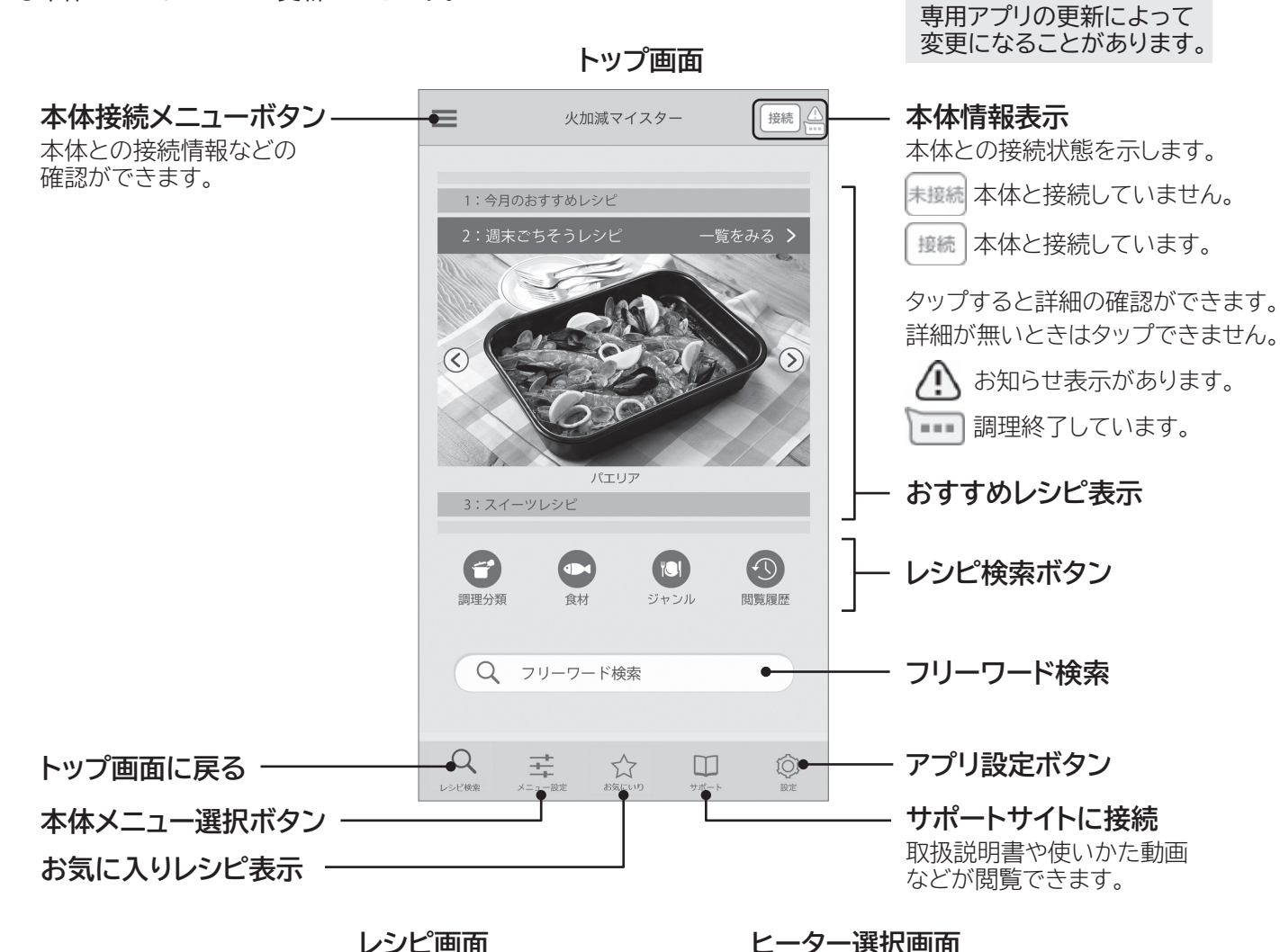

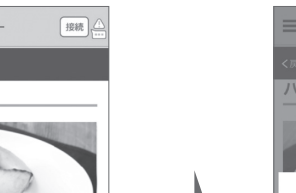

●暗号方式WPA2またはWPA(いずれもTKIPまたはAES)の設定ができる無線LANルーターを使用してください。 ●通信規格はIEEE802.11b/g/n(2.4GHzのみ)のいずれかに対応しているものが必要です。 IEEE802.11n/acの5GHzには接続できません。

### **スマートフォンがある**

●OSがAndroidまたはiOSのスマートフォン 無線LAN機能に対応していないスマートフォンはご利用できません。 タブレット端末には対応していません。(動作保証の対象外) 対応OSのバージョンについては下記サイトまたは右記のコードからご確認ください。 <https://kadenfan.hitachi.co.jp/app/ih/series01/>

## **日立 クッキングヒーターアプリ IH**

### **必要な環境**

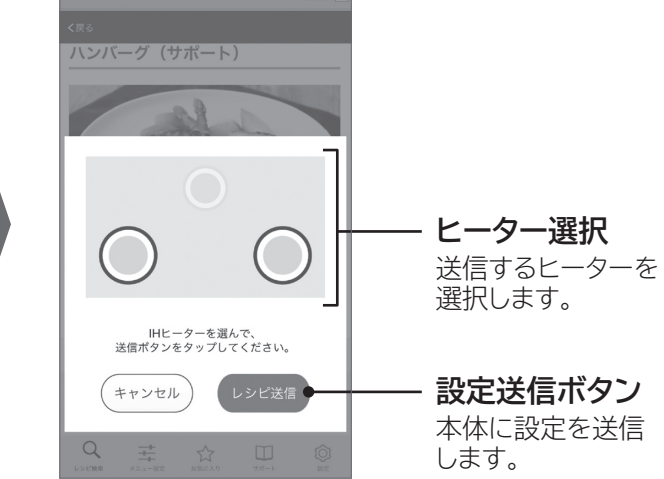

●本体の選択したヒーターの「スタート」ボタンを押します。

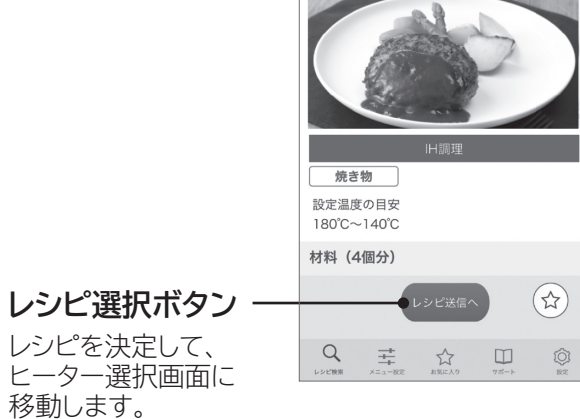

业加減マイスター

ハンバーグ (サポート)

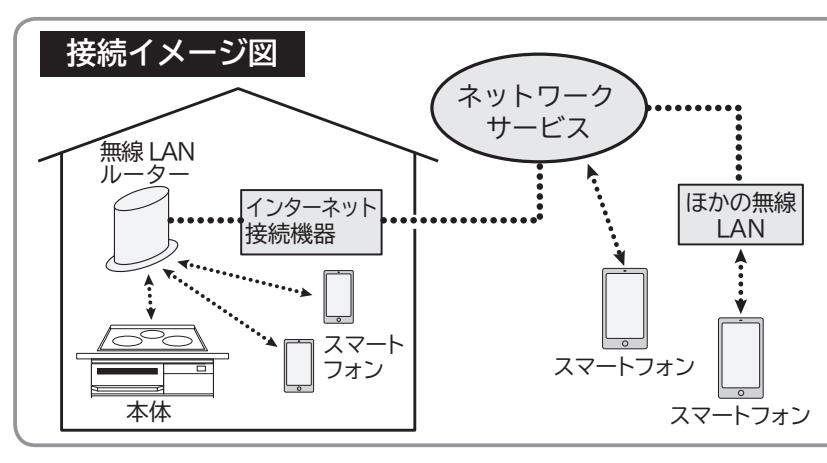

# **無線LAN機能使用上のご注意**

### **使用にあたり、以下の制限がありますので、あらかじめご了承ください。**

● 日本国内でのみ使用できます。 ● 利用制限のない無線ネットワークには接続しないでください。 お客様、または第三者による誤ったご使用、ご使用中に生じた故障、その他の不具合、本製品の使用によって受けら れた損害については、法令上賠償責任が認められる場合を除き、当社は一切の責任を負いません。

- ●サービスの向上や新しいサービスの開発・改良に使用します。 ●修理対応やご相談窓口にご相談いただいたときの対応向上のために使用します。 ●品質向上のために使用します。
- ●個人情報の取り扱いなどの詳細は専用アプリの利用規約をご覧ください。 利用規約は専用アプリを初めて起動するとき、または「メニュー」ボタンから確認できます。 ※専用アプリとは、「日立<u>|IH</u>|クッキングヒーターアプリ」のことを言います。

### **本製品は以下の目的で運転履歴や故障履歴などを収集します。その他の目的には使用しません。**

本製品の使用周波数帯では、電子レンジなどの産業・科学・医療機器のほか、工場製造ラインなどで使用されてい る移動体識別用の構内無線局(免許を要する無線局)及び特定小電力無線局(免許を要しない無線局)、ならびに アマチュア無線局(免許を要する無線局)が運用されています。

①本製品を使用する前に、近くで移動帯識別用の構内無線局及び小電力無線局並びにアマチュア無線局が運用さ れていないことを確認してください。

- ②万一、本製品から移動体識別用の構内無線局に対して電波干渉の事例が発生した場合には、速やかに使用周波 数を変更するかまたは電波の発射を停止したうえで、「ご相談窓口」**→(P.12)**にご連絡いただき、混線回避の ための処置などについてご相談ください。
- ③その他、本製品からの移動体識別用の特定小電力無線局あるいはアマチュア無線局に対して有害な電波干渉の 事例が発生した場合など、何かお困りのことが起きた時には、「ご相談窓口」**→(P.12)**にご相談ください。
- ●予期できない問題が発生した場合、本製品とペアリングしたスマートフォンやその他外部機器の内部に保存されて いるデータが破損したり消失する可能性があります。万一の場合に備えて、事前にバックアップしてください。 スマートフォンやその他外部機器の内部に保存されているデータの破損または消失及び機器の故障については、 いかなる場合においても当社は一切の責任を負いません。 ●無線LAN機能の設定時にセキュリティ対策を行っていない機器及びネットワークとの接続をしないでください。
- 
- 

●一時的に通信が切断された場合、調理設定の送信などが更新されない場合があります。通信状態を確認しながら使用してください。 ●無線LAN機能による通信によって発生した損害については、本製品の不具合を除き、当社は一切の責任を負いません。

本製品に内蔵している無線LANアダプターは、電波法に基づく技術基準認証を取得しています。 本製品を使用するときに無線局の免許は必要ありません。また、電気通信事業者の検査は必要ありません。 本製品は日本国内でのみ使用できます。一般的な無線LAN機器として、ご家庭宅内でお使いください。

### **次の事項を行うと法律で罰せられるおそれがあります**

- 本製品に内蔵している無線LANアダプターの分解及び改造
- ●無線内蔵設備の適合表示を消す

## **内蔵している無線LANアダプター**

- ●無線LAN機能は、電波を利用して本製品と無線LANルーターとの間で情報のやり取りを行うため、電波の届く範囲 であれば自由にLAN接続が可能であるという利点があります。その反面、電波がある範囲内であれば障害物(壁など) を超えてすべての場所に届くため、通信内容を盗み見られるまたは不正に侵入されるなどの可能性があります。 ●無線LAN機能の設定時に利用権限がない機器及びネットワークとの接続はしないでください。
- 
- 参照して、本製品の「登録情報の全消去」を行ってください。

●廃棄したり第三者に譲渡する場合または第三者から譲渡された場合は、「本体の登録情報を全消去する」**→(P.9)**を

## **セキュリティ関連**

## **スマートフォンと連携(ペアリング)**

## **アプリ機能**

●専用アプリの利用規約とプライバシーポリシーに同意のうえ、お使いください。 ●専用アプリはすべてのスマートフォンで動作保証をするものではありません。 機種によっては動作が不安定になったり、うまく動作しない場合があります。 ●専用アプリのご利用には、日立の家電品お客様サポートへのログインが必要です。

本製品を輸出される場合、外国為替及び外国貿易法の規制ならびに米国輸出管理規制など、外国の輸出関連法規を ご確認のうえ、必要な手続きをお取りください。

### **輸出規制**

本書及び本製品に同梱の取扱説明書に記載されている他の会社名、製品名およびサービス名などはそれぞれ各社の商 標または登録商標です。また、本文中では「™」「®」マークは記載していません。 ●Bluetooth®は、Bluetooth SIG, Inc. の登録商標です。 ●Android、Google Playは、Google LLC の商標です。 ●iPhoneは、Apple Inc. の商標です。iPhoneの商標は、アイホン株式会社のライセンスに基づき使用されています。

- ●iOSは、Apple Inc.のOS名称です。IOSの商標は、Cisco Systems Inc. のライセンスに基づき使用されています。
- ●App Storeは、Apple Inc. のサービスマークです。
- ●Wi-Fi®、WPA、WPA2は、Wi-Fi Alliance の登録商標です。

### **商標**

本製品に組み込まれたソフトウェアは、複数の独立したソフトウェアモジュールで構成され、個々のソフトウェアモジュールは、それぞれ当社 および第三者の著作権が存在します。本製品には、当社が開発または作成したソフトウェアモジュールも含んでいますが、これらのソフト ウェアモジュールおよびそれに付帯したドキュメント等には、当社の所有権および知的財産権が存在します。これらについては、著作権法 その他の法律により保護されています。また、本製品は、オープンソースソフトウェアとして使用許諾されるソフトウェアモジュールが含まれ ています。当該ソフトウェアモジュールについては、別途著作権者その他の権利を有する者がおり、かつ、無償での使用許諾のため、現状の ままでの提供であり、それらの著作権者は、適用法令の範囲内で一切保証(明示するもの、しないものを問いません)をしないものとされて います。また、当社は、当該ソフトウェアモジュールおよびその使用に関して生じたいかなる損害(データ消失、正確さの喪失、他のプログラ ムとのインタフェースの不適合化等も含まれます)についても、適用法令の範囲内で一切責任を負わず、費用負担をいたしません。 当該ソフトウェアモジュールの使用条件などの詳細につきましては、下記URLをご参照ください。当社以外の第三者による規定であるため、 原文(英文)を掲載いたします。

https://kadenfan.hitachi.co.jp/app/license.html また、当該ソフトウェアモジュールの入手方法などに関するお問い合わせについては、以下のURLよりお問い合わせください。 なお、ソースコードの内容についてのご質問にはお答えできませんので、あらかじめご了承ください。 https://kadenfan.hitachi.co.jp/support/inquiry/

## **ソフトウェアライセンス**

●すべての無線LANルーター及び住宅環境の無線LAN接続、性能は保証できません。

- ●コンクリート、鉄筋、金属が使われている建造物内、障害物の近く、同じ周波数帯(2.4GHz)を利用する機器 (Bluetooth®機器やパソコン周辺機器など)の近くでは、電波が届かなくなったり、電波が途切れたりすることがあります。
- ●本製品をインターネットに接続する場合は、必ずルーターを経由して接続してください。 本製品は電気通信事業者(移動通信会社、固定通信会社、インターネットプロバイダなど)の通信回線(公衆無線 LANを含む)に直接接続することができません。

### **本製品を次の場所で使用すると通信が不安定になる場合があります**

●磁場、静電気、電波が発生するところ(電子レンジなどの機器の周辺)

●本製品と同じ周波数帯 (2.4GHz) を利用する機器 (Bluetooth® 機器やパソコン周辺機器など) の周辺

●電波が反射しやすい金属物で覆われた場所

## **無線LANアクセスポイント(以降無線LANルーター)**

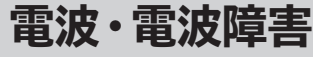

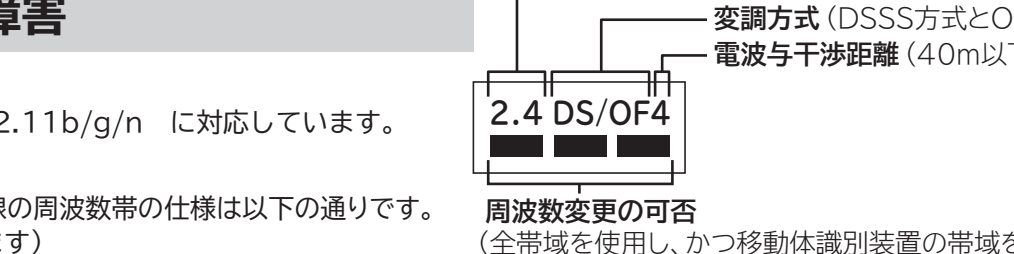

**変調方式**(DSSS方式とOFDM方式) **使用周波数帯域**(2.4GHz) **電波与干渉距離**(40m以下)

(全帯域を使用し、かつ移動体識別装置の帯域を回避可能)

### **通信方式の仕様**

無線LAN IEEE802.11b/g/n に対応しています。

### **使用周波数帯**

本製品が使用する無線の周波数帯の仕様は以下の通りです。 (銘板に記載しています)

## **スマートフォンと連携(ペアリング)する**

**手順1~10に従いスマートフォンの設定をしてください。**

●SSIDとは無線LANで特定のネットワークを識別するための名前のことです。

●無線LANルーターのSSIDとパスワード(「暗号化キー」または「セキュリティキー」など)がわからない場合は、 お使いの無線LANルーターの取扱説明書をご覧ください。

※「あとで」を選んだときは、ペアリング設定に進みません。 選択後の画面で「メニュー」ボタンから「接続設定」を選び、「本体の追加」を選ぶとペアリング設定を開始できます。

ログインID、パスワードを入力してログインする。 専用アプリのご利用には、日立の家電品お客様サポートへのログインが必要です。 会員登録がお済みでない場合は、会員登録をお願いします。

画面の案内に従って、「かんたん接続」または「マニュアル接続」を選ぶ。

**かんたん接続の場合** マニュアル接続の場合

**Androidの場合 iPhoneの場合 「Google Plav」を開く** 

**「App Store」を開く** 

**①アプリのダウンロードサービスを開く**

●ペアリング操作中、一度に接続できるスマートフォンの台数は1台のみです。 同時に2台以上接続することはできません。

**②日立 クッキングヒーターアプリを検索する IH③画面に従ってダウンロードする**

専用アプリは無料です。

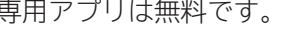

**ホームページからも専用アプリをダウンロードできます** <https://kadenfan.hitachi.co.jp/app/ih/series01/>

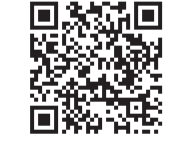

#### **無線LANルーターのSSIDとパスワードを確認する 1 手順**

スマートフォンの操作や設定画面は機種やOSによって異なります。 お使いのスマートフォンの取扱説明書をご覧ください。

専用アプリを初めて起動すると、利用規約が表示されます。

#### **日立の家電品お客様サポートにログインする 5 手順**

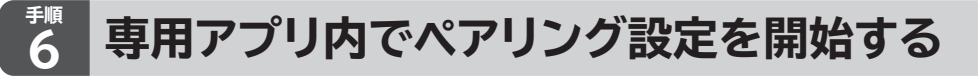

**手順8に進む 手順7に進む**

#### **専用アプリをスマートフォンにダウンロードする 3 手順**

### **スマートフォンのWi-Fi設定をONにして、本体を接続する 無線LANルーターに接続する 2 手順**

### **専用アプリを開いて、 利用規約をよく読み、 ご了解いただける 場合は同意して設定を続ける 4 手順**

## **<sup>8</sup> 本体をペアリング登録する(新規登録) 手順**

●スマートフォンの登録台数は最大5台までです。

専用アプリに戻り、ペアリング設定が終わるまでしばらくお待ちください。 アプリの画面の右上の本体情報表示が に変わり、上面操作パネルの右IHヒーター表示部に が表示されます。 画面の案内に従って、本体とユーザー名を設定し終了します。

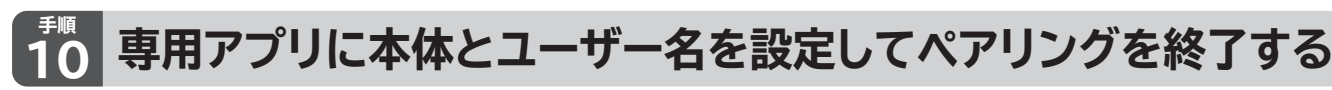

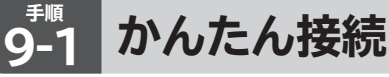

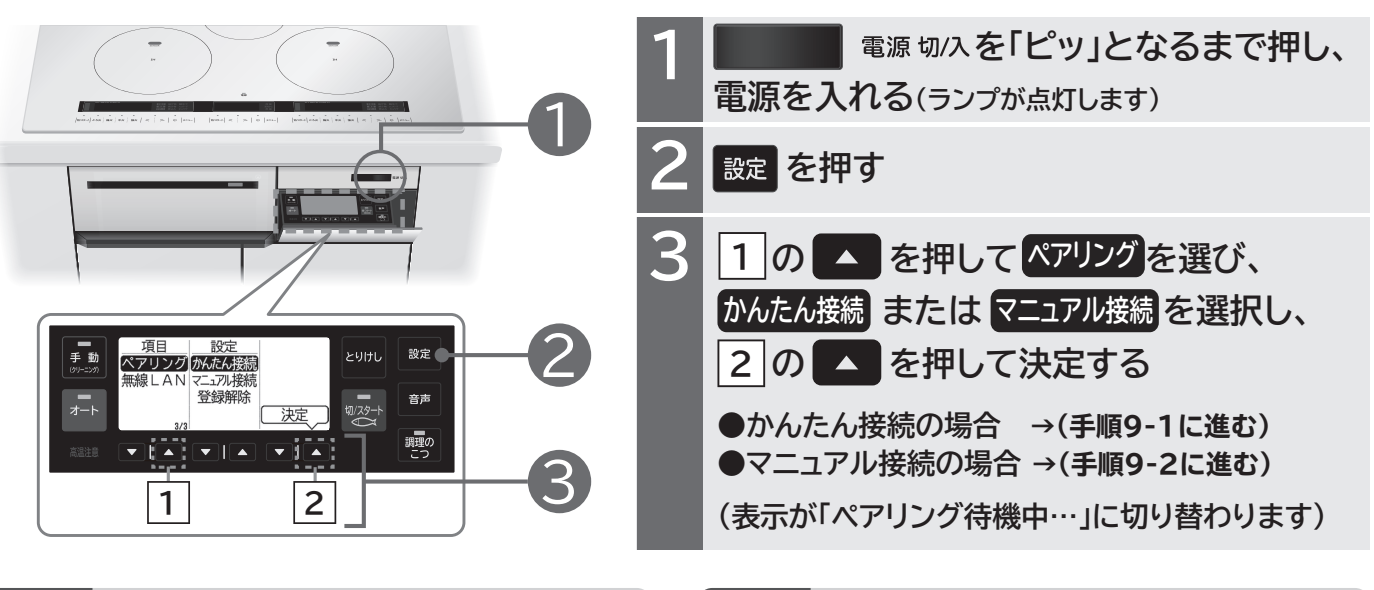

●専用アプリに戻り、画面の案内に従って、本体と無線 LANルーターを接続する。 無線LANルーターの説明書に従い、無線LANルーター の無線接続ボタンを押し、接続する。

- ●「必要な環境」**→(P.3)**を確認してください。
- ●無線LANルーターのSSIDとパスワード(「暗号化キー」または「セキュリティキー」など)が間違っていないか確認 してください。
- ●複数のスマートフォンで同時にペアリングはできません。ペアリングはスマートフォン1台ずつ行ってください。
- ●本体にペアリングできるスマートフォンの台数は5台までです。6台以上は登録できません。 上記を確認してもペアリングできないときは、「本体とスマートフォンを連携(ペアリング)できない」**→(P.10)** を確認してください。

## **マニュアル接続**

### **ペアリングに失敗したときは**

- ●スマートフォンのWi-Fi設定から本体のSSIDを選択する。 画面の案内に従って、本体のSSID(HT-MXXXX)を 選択して接続する案内が表示されたら、スマートフォ ンのWi-Fi設定に移動し、Wi-Fiの接続先に、本体の SSID(HT-MXXXX)を選択する。
- 30秒ほど待っても表示されない場合は、スマートフォン のWi-Fi設定をOFFにして再度ONにしてください。 または本体の「とりけし」ボタンを押して、再度手順8 をやり直してください。

画面の案内に従って、手順2で確認した無線LANルーターのSSIDが表示されていることを確認して、パスワード (「暗号化キー」または「セキュリティキー」など)を入力する。

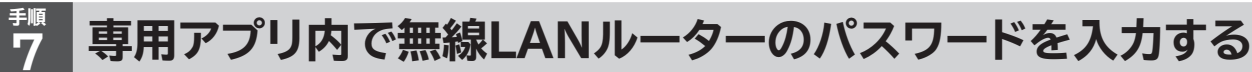

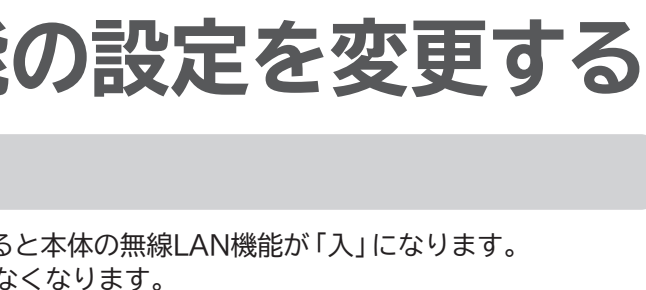

## **本体のソフトウェアを更新する 本体の無線LAN機能の設定を変更する**

**更新するソフトウェアがある場合は、アプリを使って、本体のソフトウェアを更新できます。**

●初期値は「切」に設定されていますが、ペアリングを開始すると本体の無線LAN機能が「入」になります。 ●無線LAN機能を「切」にすると、本体との接続や通信ができなくなります。

# **本体の登録情報を全消去する**

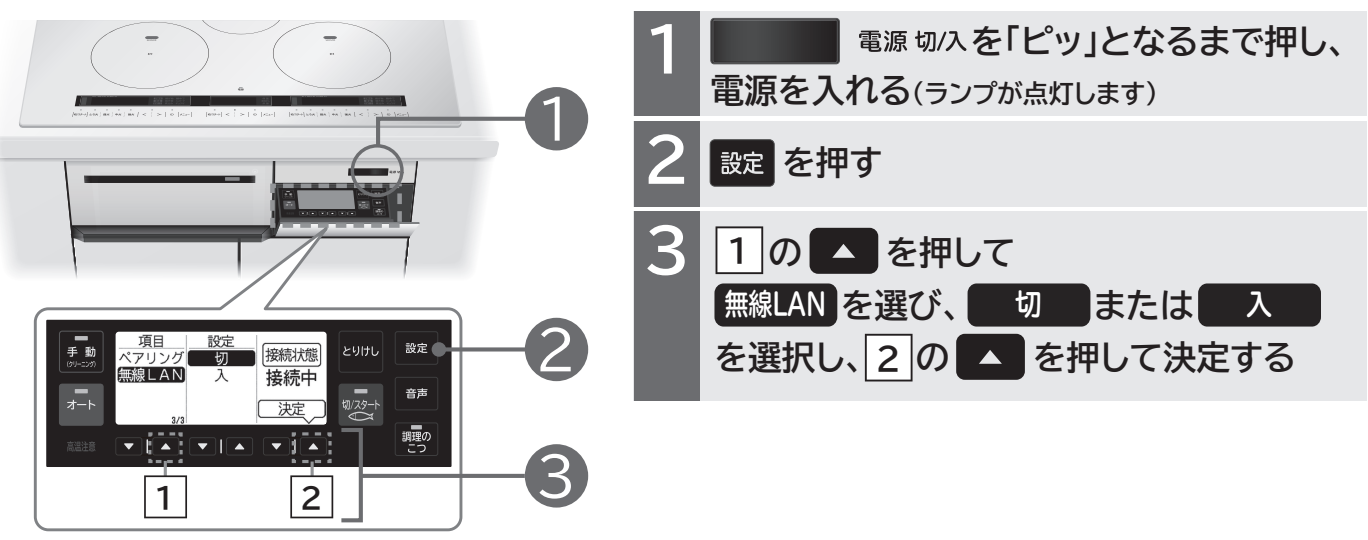

- ●調理中は本体のソフトウェア更新はできません。
- ●本体のソフトウェアの更新には、約15分かかります。 ●本体のソフトウェア更新中は、電源を切らないでください。 ソフトウェア更新中に電源を切ると、本体の電源が入らない・運転ができない、スマートフォンからの操作ができない などの故障に繋がります。
- ●本体のソフトウェア更新中は、操作や調理ができません。 更新中は本体の液晶表示部に「ソフトウェアの更新中」と出ます。 更新内容によっては表示が消灯後、再び「ソフトウェアの更新中」と表示が出ることがあります。 更新が終了すると自動で表示が初期画面に戻り、操作や調理ができるようになります。 ●本体のソフトウェアの解析、改造は行わないでください。
- **正常に更新できなかった場合**
- (1)電源を一度切り、約10秒間待ってから、電源を入れます。
- (2)電源を入れてから約10秒間、本体の操作や専用アプリからの操作は行わず、お待ちください。 更新が終了するまで、電源を切らずにお待ちください。
- ※(2)でお待ち頂いても「ソフトウェアの更新中」の表示にならない場合は、更新が正常に終了していますので、 本体をお使いいただけます。

### **更新時のご注意**

- **①専用アプリの「メニュー」ボタンをタップする。**
- **②「バージョン情報」を選び、「本体のバージョン」を選ぶ。**
- **③「ソフトウェアを更新する」を選ぶ。**
- 「最新のソフトウェアです。」と表示が出る場合は、更新の必要が無いことを示しています。

## **本体のソフトウェアの更新のしかた**

●本体の電源が入っていることを確認してください。

## **無線LAN機能の「入」「切」を設定**

登録情報の全消去は本体を廃棄または譲渡するときに実施してください。 本体が無線LANルーターに接続していないときに、登録情報を全消去すると、専用アプリの設定は残ります。 専用アプリの「メニュー」ボタンをタップし、「接続設定」を選び、「本体の削除」で削除してください。 再度、無線LAN機能を使うためには、スマートフォンと連携(ペアリング)し直してください。

> **1 を「ピッ」となるまで押し、 電源を入れる(ランプが点灯します)**

**設定 を押す** 

<u>|1</u>|の┃▲┃を押して <mark>ペアリング を選び、</mark>登録解除 を選択し、 |2|の| ▲ |を押して決定する

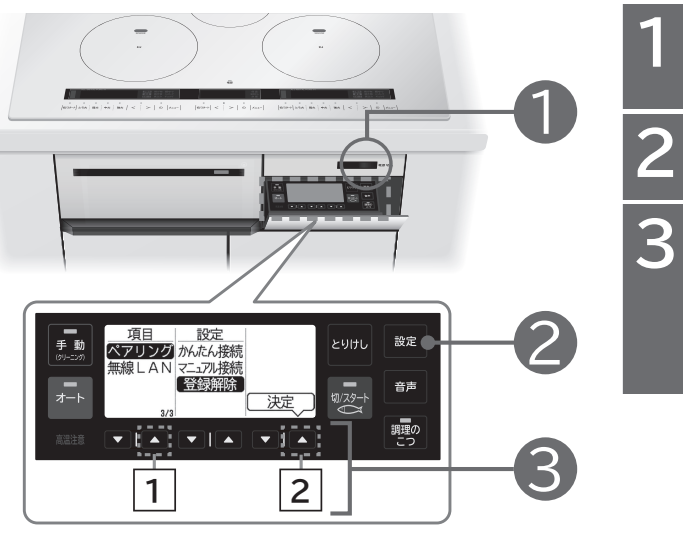

## **登録情報を全消去する(登録解除)**

**についている あからの** 

# **お困りのときは**

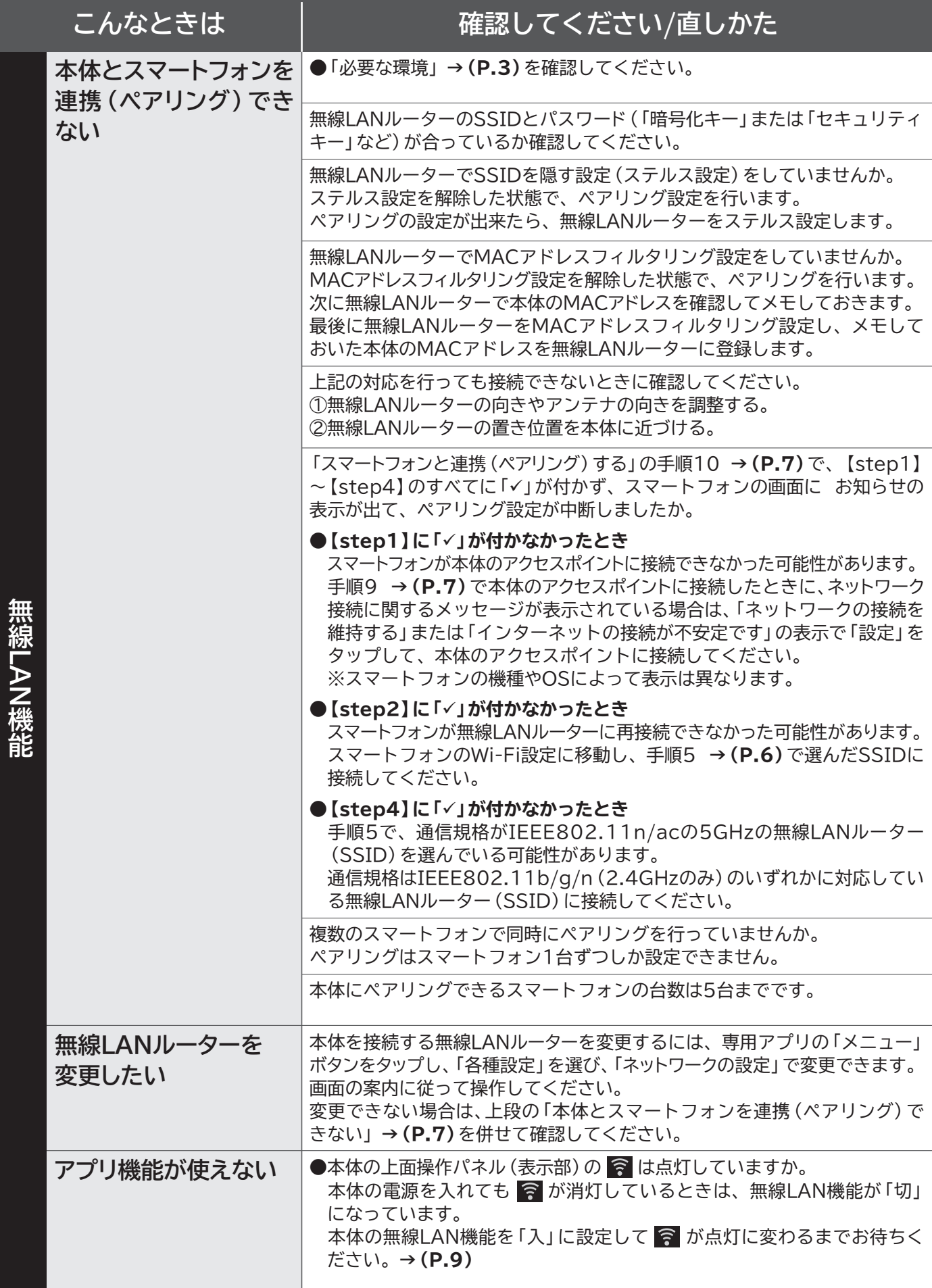

スマートフォンの設定で、専用アプリの通知の設定を確認してください。

およびスマートフォンの通信状態によっては、本体の される場合があります。

**プッシュ通知をやめたい** スマートフォンの設定で、専用アプリの通知の設定を確認してください。

**.備中です。** ちください。

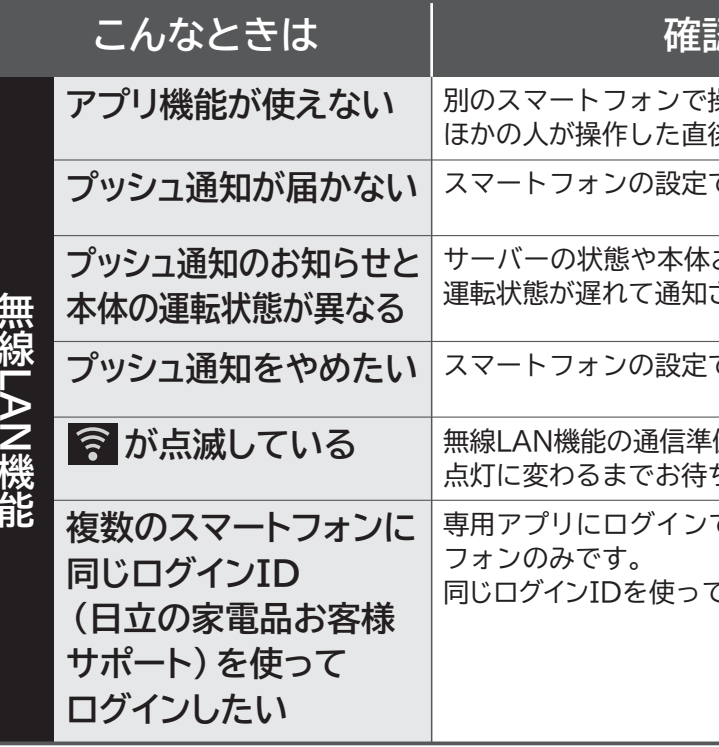

**についている あからの** 

専用アプリにログインできるのは一つのログインIDに対して一つのスマート

同じログインIDを使って複数のスマートフォンに同時にログインはできません。

**機能**

## **こんなときは 確認してください/直しかた**

操作した直後ではありませんか。 後は一時的に操作を受け付けません。

**機能**

## **「ご相談窓口」**

## **スマートフォンとの接続やネットワーク接続に関するご相談窓口**

## **TEL:0120-554-201**

**(受付時間)9:00~17:30(月~土)、9:00~17:00(日・祝日) 年末年始は休ませていただきます。**

**●ご相談、ご依頼いただいた内容によっては弊社グループ会社に個人情報を提供し対応 させていただくことがあります。**

**《発信者番号通知のお願い》 「非通知」設定をされているお客様は、はじめに「186」をダイヤルしておかけください。**

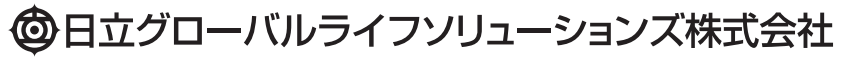

〒105-8410 東京都港区西新橋 2-15-12

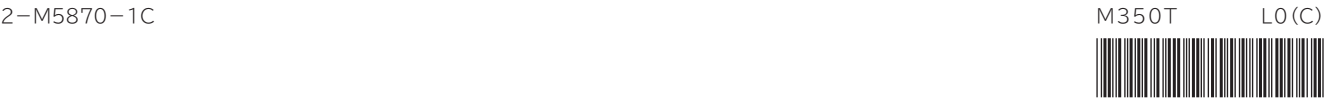